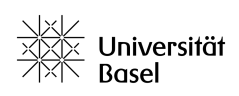

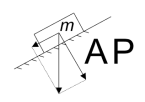

## **1 Vorwort**

OriginPro ist ein Programm zur Analyse von Daten. Die Universität Basel stellt ihren Studierenden kostenlose Lizenzen zur Nutzung von OriginPro zur Verfügung.

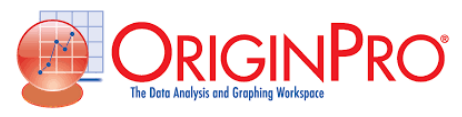

Es wird an dieser Stelle angenommen, dass OriginPro bereits korrekt auf ihrem Computer installiert und lizenziert wurde. Andernfalls sei hier für Angehörige der Universität Basel auf das Dokument *Installation von OriginPro* verwiesen, welches sich unter dem Link [https://ap.physik.unibas.](https://ap.physik.unibas.ch/materialien.html) [ch/materialien.html](https://ap.physik.unibas.ch/materialien.html) finden lässt.

Diese Anleitung ist als Quick-Start Guide konzipiert und bewusst sehr kurz gehalten. Eine ausführliche Beschreibung zu OriginPro finden Sie unter [https://www.originlab.com/pdfs/](https://www.originlab.com/pdfs/Origin2015_Documentation/German/Origin_User_Guide_2015_G.pdf) Origin2015 Documentation/German/Origin User Guide 2015 G.pdf.

Dieser OriginPro Quick-Start Guide wurde im Oktober 2019 erstellt und bezieht sich auf die Version 2019b des Programms. Fehler in diesem Guide sind bitte an c.meier@unibas.ch zu melden besten Dank.

## **2 Projekt managen**

- 1. Das Programm wird durch doppeltes Klicken auf das OriginPro Symbol (siehe obige Abbildung) geöffnet. Es öffnet sich ein Fenster mit dem Namen *Neue Arbeitsmappe*.
- 2. Doppelklicken Sie im Fenster *Neue Arbeitsmappe* auf *Blank Workbook*. Ein Fenster mit dem Namen *book1* erscheint und zeigt eine leere Tabelle mit zwei Spalten - einer *X*-Spalte links und einer *Y* -Spalte rechts (siehe Spaltenkopf in der Klammer).
- 3. Im Register *Datei* unter *Projekt speichern unter* einen Speicherort und einen Dateinamen wählen, dann auf *Speichern* klicken.

**Bemerkung:** Beim Speichern als Projekt werden im Unterschied zum normalen *Speichern unter* alle Tabellen und Graphen des Projekts abgespeichert. Das Projekt lässt sich später wieder öffnen, indem am entsprechenden Speicherort doppelt auf das Projekt geklickt wird.

4. Das Projekt ist mit dem  $\blacksquare$  Symbol regelmässig zu speichern.

## **3 Daten in der Tabelle eingeben**

- 1. Man geht links am Rand auf den *Projekt Explorer* und wählt die gewünschte Tabelle durch klicken an (z.B. die Tabelle *book1* von vorhin).
- 2. Der jeweilige Achsentitel kommt in die Zeile mit der Bezeichnung *Langname*, darunter ist die physikalische Einheit anzugeben. Die Messdaten schreibt bzw. kopiert man in die weissen Felder der entsprechenden Spalten.
- 3. Durch klicken auf das oben angeordnete Symbol  $\mathbb{H}$  erscheint rechts eine weitere *Y*-Spalte. Den Spaltentyp kann man anpassen, indem man auf den jeweiligen Spaltenkopf doppelklickt.

Es öffnet sich dann ein Fenster *Spalteneigenschaften*. Unter *Optionen* kann hier die *Diagrammzuordnung* angepasst werden: *X*-Spalte, *Y* -Spalte, *Z*-Spalte oder *X*-Fehler bzw. *Y* -Fehler (siehe Abbildung [1\)](#page-1-0).

<span id="page-1-0"></span>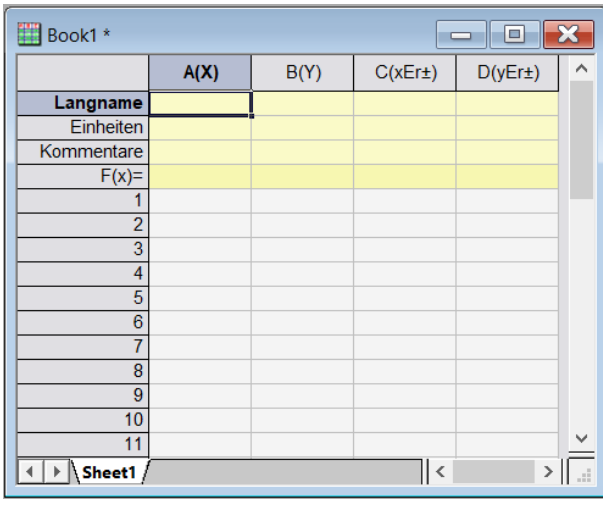

Abbildung 1: Tabelle mit vier Spalten: Eine *X*-Spalte, eine *Y* -Spalte, eine Spalte mit dem *X*-Fehler und einer Spalte mit dem *Y* -Fehler (von links nach rechts).

**Bemerkung:** Möchte man beispielsweise die Zeit auf der *X*-Achse haben, so ist darauf zu achten, dass die Spalte mit den Zeiteinträgen als *X*-Spalte definiert ist.

4. Um eine neue Tabelle zu öffnen, klickt man oben auf das **ind** Symbol. Es können innerhalb von einem Projekt beliebig viele Tabellen verwendet werden. Zwischen den unterschiedlichen Tabellen kann man im *Projekt Explorer* wechseln (siehe Abbildung [6](#page-3-0) oben links).

## **4 Statistik**

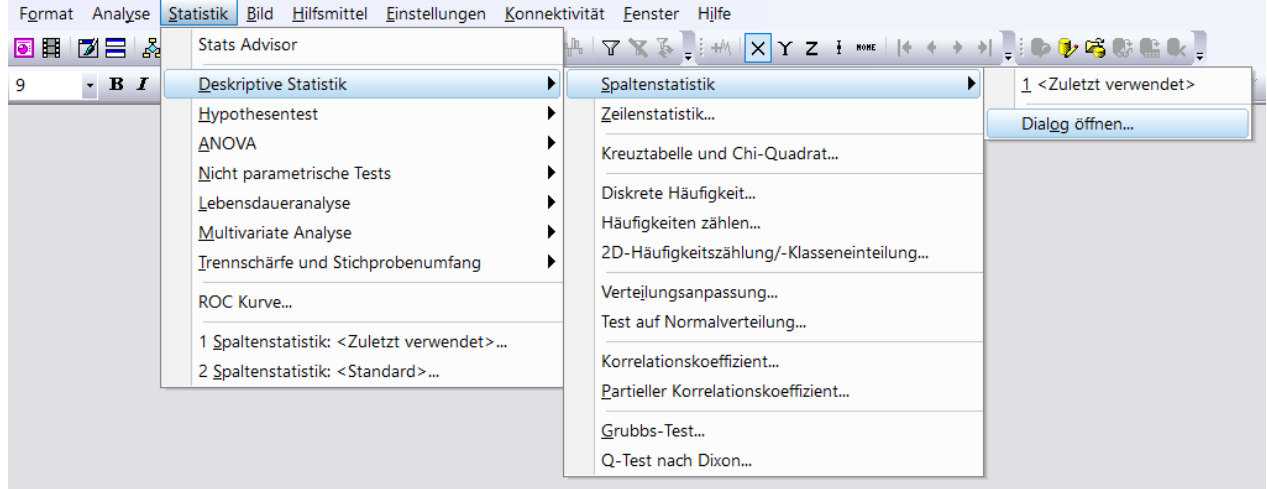

<span id="page-1-1"></span>Abbildung 2: Um statistische Kennzahlen wie den Mittelwert oder die Standardabweichung zu berechnen, geht man im Register *Statistik* auf *Deskriptive Statistik*, dann auf *Spaltenstatistik* und wählt *Dialog öffnen*.

1. Nachdem wird Messdaten in einer Tabelle eingetragen haben, können wir mit OriginPro diverse statistische Kennzahlen wie z.B. den Mittelwert, die Standardabweichung oder den mittleren Fehler der Standardabweichung bestimmen. Dazu wählt man, wenn man die betreffende Tabelle offen hat, oben das Register Statistik aus, geht auf Deskriptive Statistik und weiter auf Spaltenstatistik. Schliesslich wählt man Dialog öffenen (siehe Abbildung [2\)](#page-1-1). Es öffnet sich ein Fenster wie in Abbildung [3.](#page-2-0)

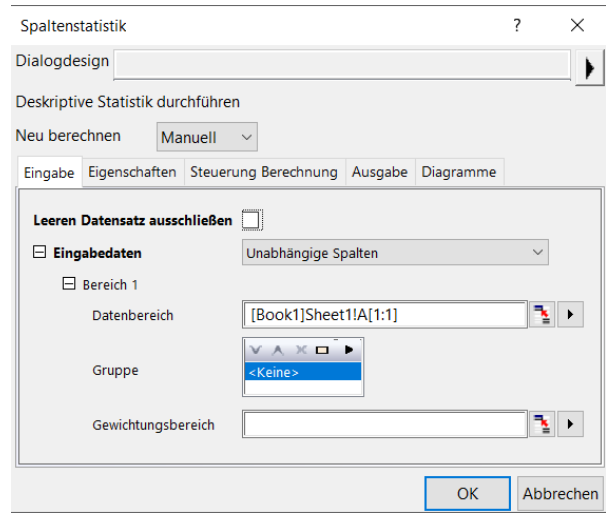

Abbildung 3: Im Fenster Spaltenstatistik muss unter dem Register Eingabe der Datenbereich angegeben werden. [Book1]Sheet1!A[1:5] steht beispielsweise für die Zeilen 1 bis 5 in Spalte A in der Tabelle Sheet1 im Book1.

2. Hier im Fenster Spaltenstatistik muss man manuel den Datenbereich eingeben. Das sieht zum Beispiel so aus:

#### <span id="page-2-0"></span>[Book1]Sheet1!A[1:5]

Dies bedeutet, dass im Book1 von der Tabelle Sheet1 in der Spalte A die Zeilen 1 bis 5 untersucht werden sollen. Es ist auf die korrekte Syntax zu achten.

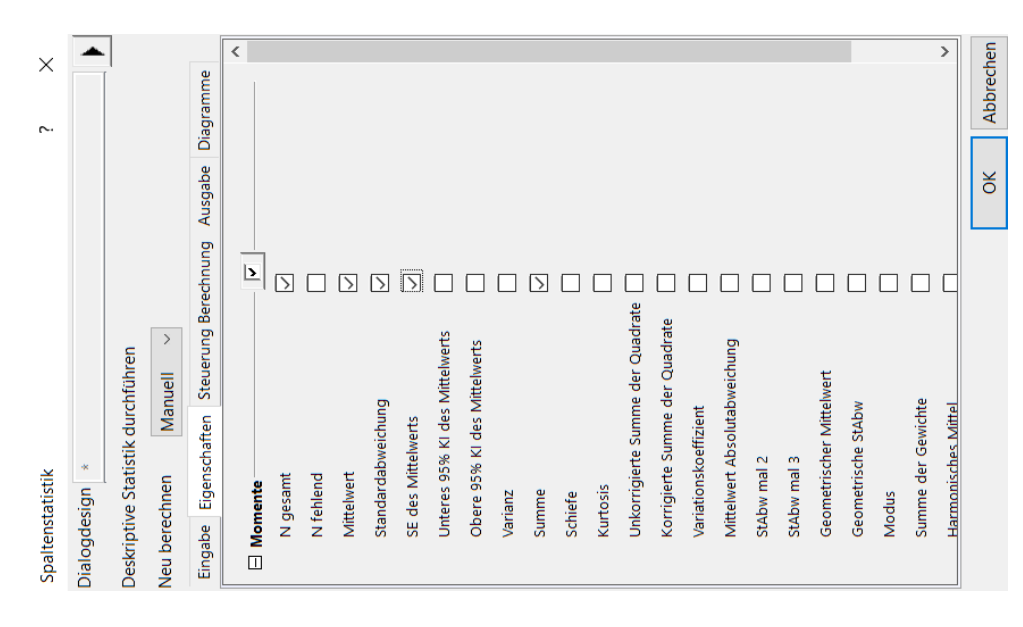

Abbildung 4: Im Register *Eigenschaften* können die gewünschten statistischen Grössen wie z.B. der Mittelwert oder die Standardabweichung ausgewählt werden. SE des Mittelwerts ist der mittlere Fehler des Mittelwerts. Anschliessend mit *OK* bestätigen.

- 3. Im Register neben *Eingabe* auf *Eigenschaften* klicken. Hier können nun die gewünschten statistischen Kennzahlen ausgewählt werden. Anschliessend mit *OK* bestätigen.
- 4. Unten im Register kann zwischen der Tabelle *Sheet1* und den statistischen Kennzahlen in *DescStatsOnCols1* bzw. *DescStatsQuantities1* hin- und hergewechselt werden.

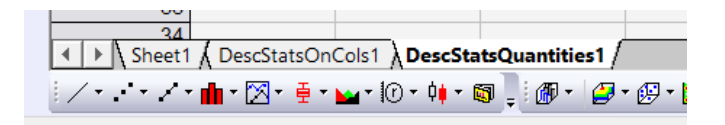

Abbildung 5: Es kann im Register unten zwischen der Tabelle *Sheet1* und den statistischen Kennzahlen in *DescStatsOnCols1* bzw. *DescStatsQuantities1* gewechselt werden.

### **5 Histogramm**

- 1. Um ein Histogramm erstellen zu können, braucht man eine vollständig ausgefüllte *X*-Spalte in einer Tabelle.
- 2. Man klickt auf den Spaltenkopf, so dass die gewünschte Spalte dunkel markiert wird.

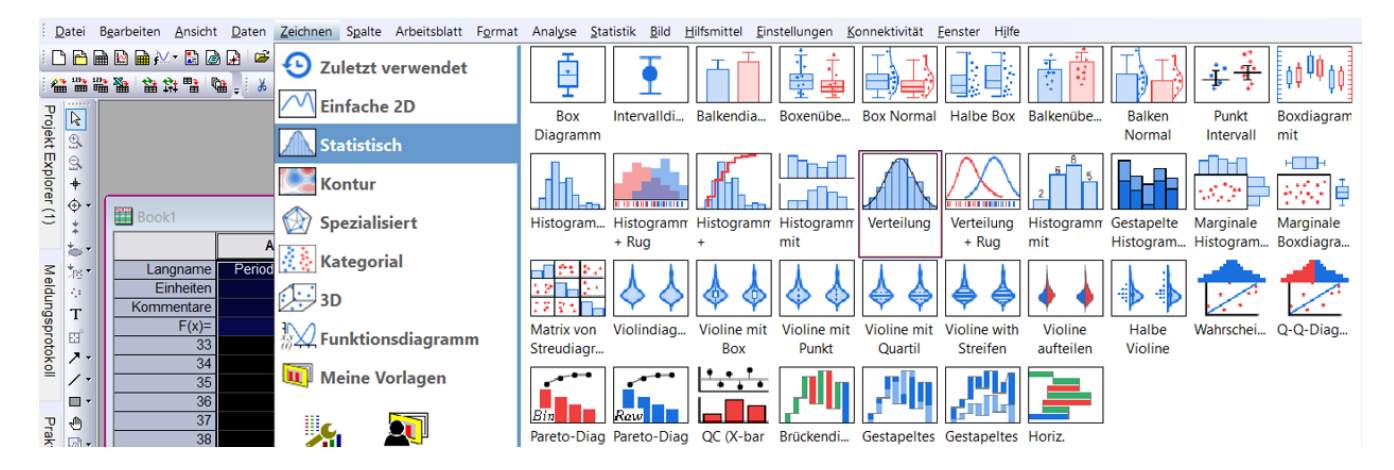

<span id="page-3-0"></span>Abbildung 6: Für gewöhnliche Histogramme wählt man im Register *Zeichnen* unter *Statistisch* den Befehl *Histogramm*. Möchte man - wie bei der Analyse des Versuchs IF0 - zusätzlich eine Normalverteilungskurve zeichnen, dann wählt man unter *Statistisch* den Befehl *Verteilung*.

- 3. Im Register *Zeichnen* oben findet man wie in Abbildung [6](#page-3-0) gezeigt unter *Statistisch* den Befehl *Histogramm* bzw. den Befehl *Verteilung*. Letzterer ist besonders nützlich, wenn man eine Normalverteilungskurve über das Histogramm zeichnen möchte.
- 4. Es wird ein Standard-Histogramm angezeigt (bei Wahl des Befehls *Verteilung* mit Normalverteilungskurve, siehe Abbildung [7\)](#page-4-0). Die Achsenbeschriftung und die Angabe der Einheit erfolgt gemäss der Eingabe in der zugrunde liegenden Tabelle automatisch.
- 5. Um die Histogramme anzupassen doppelklickt man auf die Histogramm-Balken. Es öffnet sich ein Fenster mit den Registern *Muster*, *Abstände*, *Feld*, *Daten*, *Verteilung* und *Beschriftung*.
	- Möchte man die Klassifizierung anpassen, also beispielsweise die Klassengrösse oder Klassenanzahl ändern, so geht man ins Register *Daten* (siehe Abbildung [8\)](#page-5-0). Hier muss nun das Häkchen bei *Automatische Klassifizierung* entfernt werden. Anschliessend kann man die *Klassengrösse* oder die *Klassendimension* eintragen und mit *OK* bestätigen.

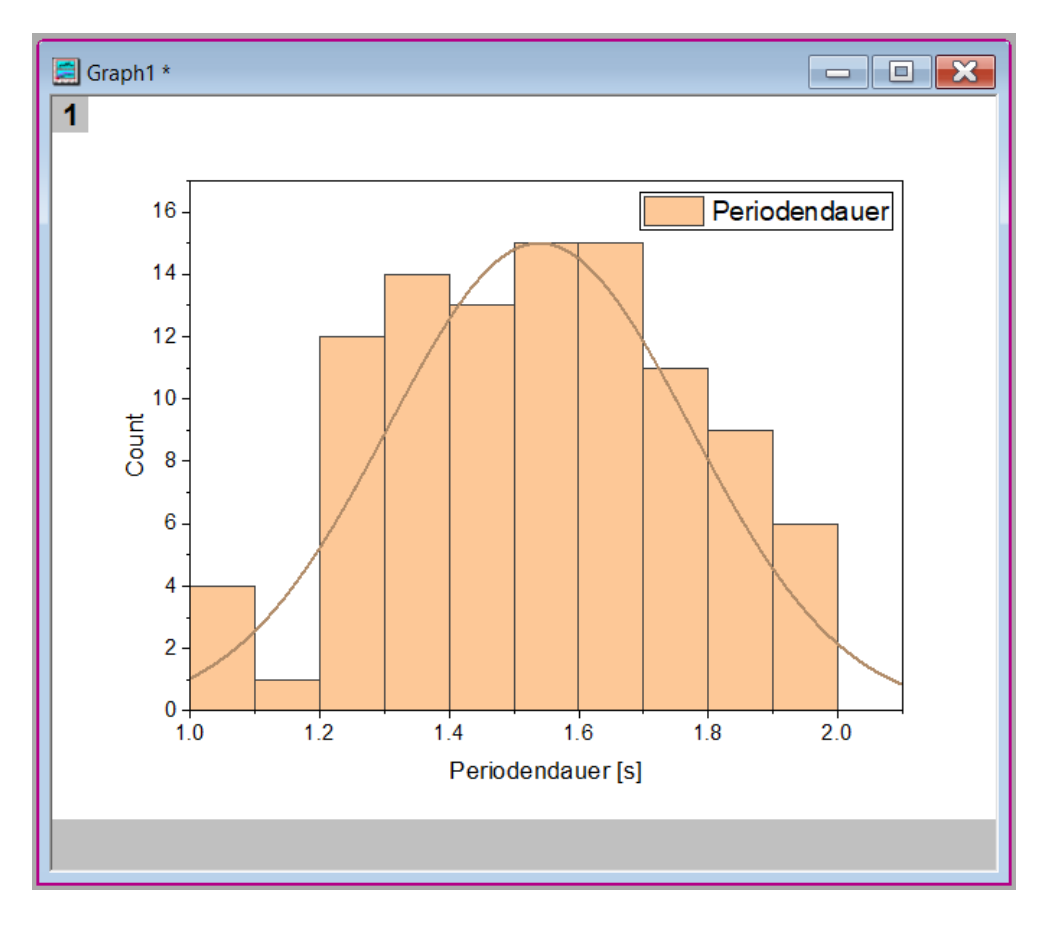

Abbildung 7: Histogramm der Messdaten mit Achsenbeschriftung gemäss den Einträgen in der Tabelle. Die Normalverteilungskurve wird direkt über das Histogramm gezeichnet.

- <span id="page-4-0"></span>• Möchte man die Art der Verteilkurve ändern, die über das Histogramm gezeichnet wird (z.B. eine Poissonkurve), dann geht man ins Register *Verteilung*. Hier passt man den *Kurventyp* an und bestätigt die Eingabe wiederum mit *OK*.
- Um das Muster und die Farbe des Histogramms anzupassen, geht man ins Register *Muster* und wählt für *Rand* und *Füllung* die gewünschten Optionen. Die Auswahl ist mit *OK* zu bestätigen.
- 6. Die Skalierung der Achsen des Histogramms kann durch einen Doppelklick auf die Achse angepasst werden. Eine Änderung ist mit *OK* zu bestätigen.

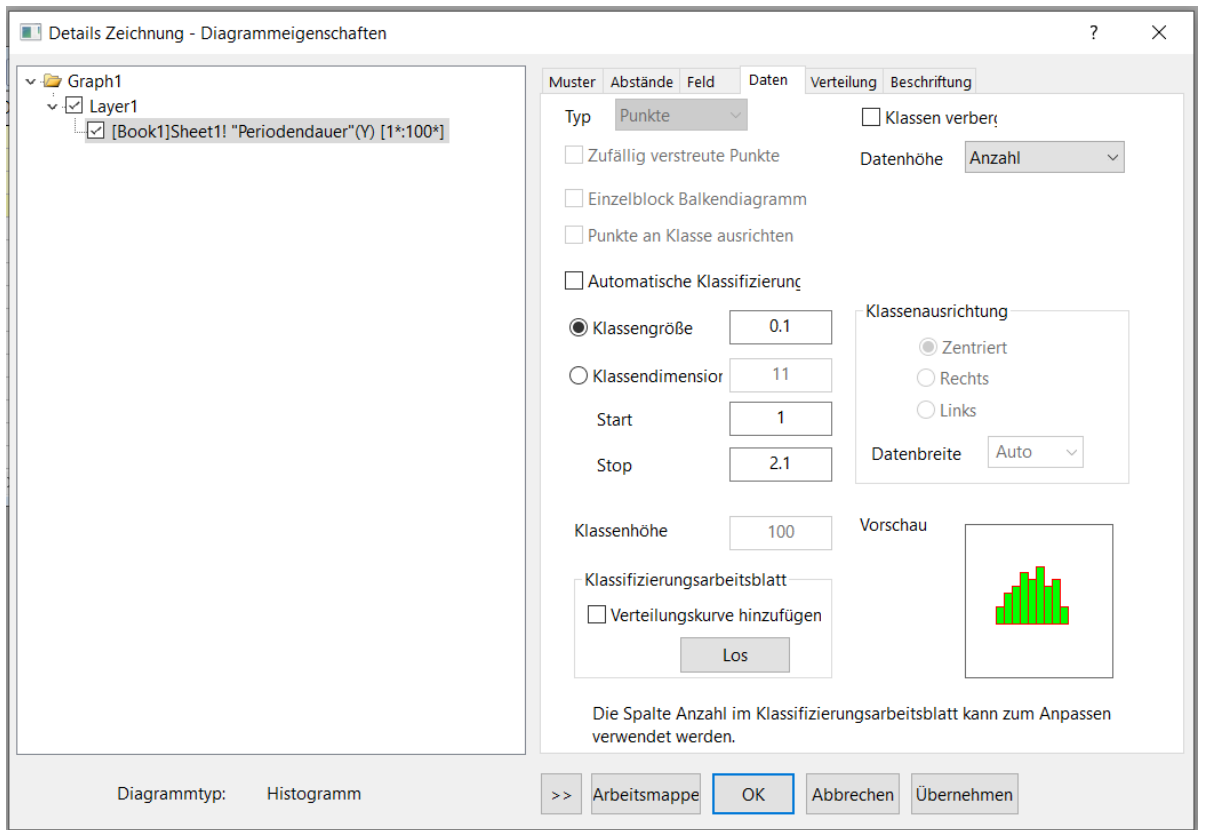

Abbildung 8: Die Klassifizierung lässt sich ändern, indem man das Häkchen bei *Automatische Klassifizierung* entfernt und eine *Klassengrösse* oder eine *Klassendimension* einträgt. Die Angabe ist mit drücken auf *OK* zu bestätigen.

## **6 Punktdiagramm**

- <span id="page-5-0"></span>1. Um ein korrektes Punktdiagramm zu zeichnen, braucht man in der Tabelle mindestens eine *X*-Spalte, eine *Y* -Spalte, eine Spalte mit *X*-Fehler und eine Spalte mit *Y* -Fehler.
- 2. Man geht oben im Register *Zeichnen* unter *Einfache 2D* auf *Punktdiagramm*. Bemerkung: Alternativ kann man unten auf das Symbol klicken.

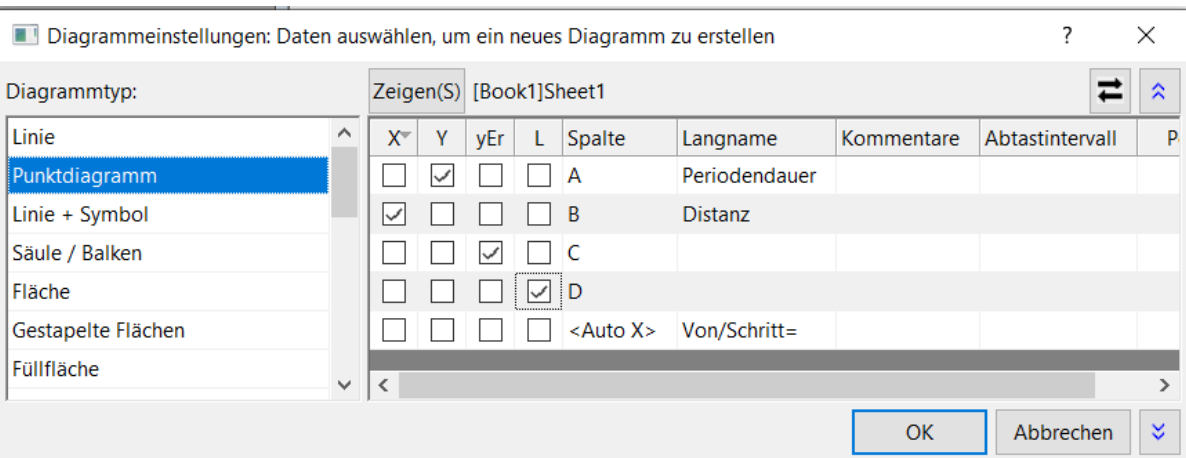

Abbildung 9: Bei Punktdiagrammen müssen die Spalten der Tabelle den Achsen im Graphen zugeordnet werden. In dieser Abbildung wurde beispielsweise die Spalte *A* mit der Periodendauer als *Y* -Achse gewählt, die Spalte *B* mit der Distanz als *X*-Achse, die Spalte *C* als *Y* -Fehler (*yEr*) und die Spalte *D* als *X*-Fehler (*L*). Anschliessend ist mit *OK* zu bestätigen.

- 3. Ein Fenster mit dem Namen *Diagrammeinstellungen* öffnet sich. Es gilt nun, für den Datentyp *Punktdiagramm* die entsprechenden Zuordnungen vorzunehmen: Duch setzen von Häkchen müssen die Spalten als *X*-Achse, *Y* -Achse oder *X*-Fehler oder *Y* -Fehler gesetzt werden. Die Eingaben sind mit *OK* zu bestätigen.
- 4. Punktdiagramme werden meistens als Boxplot dargestellt, das heisst, die Achsen gehen um das Diagramm herum. Diese erzeugt man durch einen Doppelklick auf eine der Achsen, es öffnet sich das in Abbildung [10](#page-6-0) dargestellte Fenster. Im Register *Linie und Hilfslinie* setzt man für Unten ein Häkchen bei *Gleiche Optionen für Unten und Oben verwenden* und ändert den Stil für *Grosse Hilfsstriche* und *Kleine Hilfsstriche* zu *Innen*. Analog klickt man links auf *Links*, setzt ein Häkchen bei *Gleiche Optionen für Links und Rechts verwenden* und ändert wiederum den Stil jeweils zu *Innen*. Die Änderungen sind mit *OK* zu bestätigen.

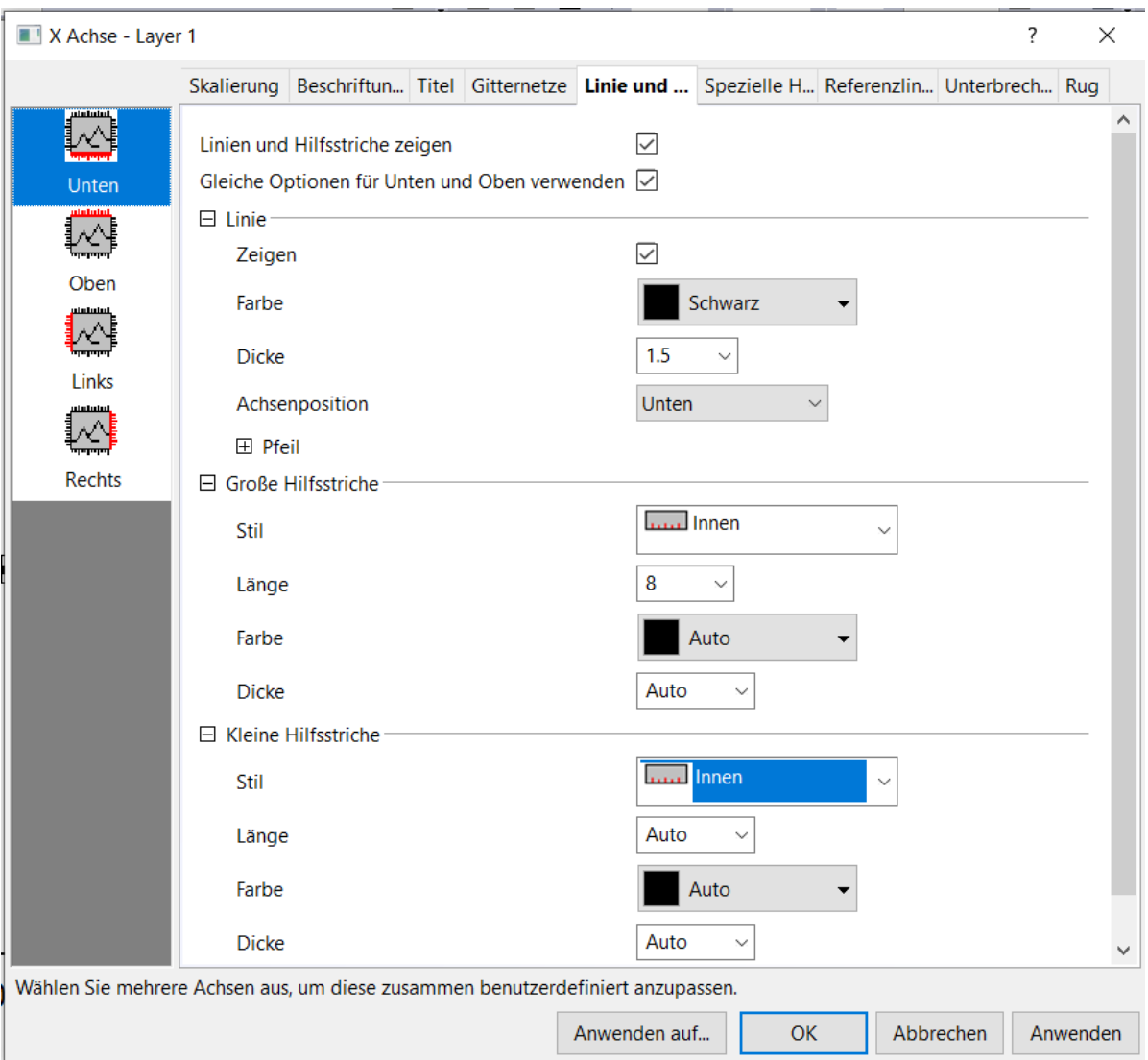

Abbildung 10: Um aus dem Punktdiagramm einen Boxplot zu machen, doppelklickt man auf eine der Achsen - ein Fenster geht auf. Im Register oben öffnet man *Linie und Hilfsstriche*. Als ersten Schritt geht man nun links im Fenster auf *Unten*, setzt ein Häkchen bei *Gleiche Optionen für Unten und Oben verwenden* und setzt für *Grosse Hilfsstriche* und *Kleine Hilfsstriche* den Stil auf *Innen*. Anschliessend klickt man links auf *Links*, setzt wiederum ein Häkchen bei *Gleiche Optionen für Links und Rechts verwenden* und setzt zuletzt für *Grosse Hilfsstriche* und *Kleine Hilfsstriche* den Stil auf *Innen*. Danach mit *OK* bestätigen.

<span id="page-6-0"></span>**Bemerkung:** Es werden im Anfängerpraktikum Physik *keine* Punkt-Liniendiagramme verwendet. Die Fehlerbalken müssen bei Punktdiagrammen eingezeichnet sein.

# **7 Fit**

Die mathematische Anpassung ist eine Optimierungsmethode, womit für die Daten einer Messreihe die Parameter einer gewünschten Fitfunktion bestimmt werden können. Je nach dem, welche Form diese Fitfunktion hat, spricht man von einem linearen Fit, einem polynomialen Fit, einem exponentiellen Fit, usw. Es sei hier zuerst beschrieben, wie man einen linearen Fit erstellt. Anschliessend wird beschrieben, wie man eine neue, beliebige Fitfunktion definiert.

### **7.1 Linearer Fit**

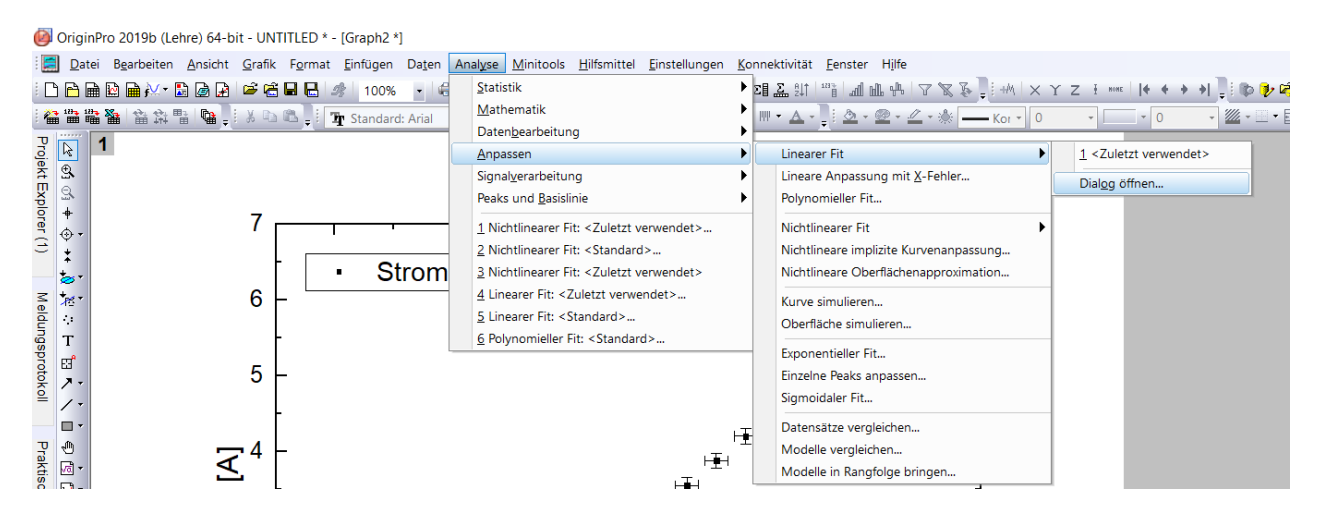

Abbildung 11: Um einen linearen Fit auszuführen, geht man im Register *Analyse* auf *Anpassen*, dann auf *Linearer Fit* und wählt *Dialog öffnen*.

- 1. Um einen linearen Fit zu erstellen, klickt man auf einen der Messpunkte im Graphen und wählt dann oben das Register *Analyse*, dann *Anpassen*, *Linearer Fit* und *Dialog öffnen* (siehe Abbildung [11\)](#page-7-0).
- 2. Das Fenster aus Abbildung [12](#page-7-1) öffnet sich. Im Register *Eingabe* sind die zuvor angeklickten Messpunkte hinterlegt. Diese können angepasst werden, wenn gewünscht. Unter dem Register *Fit-Steuerung* können Eigenschaften wie Datenbereiche, gewünschte Achsenschnittpunkte usw. eingegeben werden. Schliesslich ist mit *OK* zu bestätigen.

<span id="page-7-1"></span><span id="page-7-0"></span>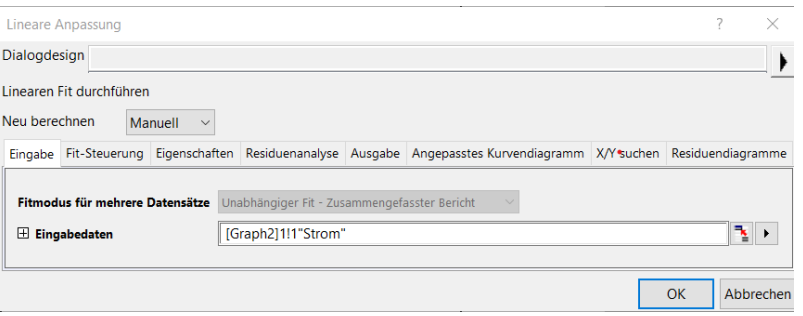

Abbildung 12: Unter der Rubrik *Eingabe* können die für den Fit gewünschten Messdaten festgelegt werden. Nebenan unter Fit-Steuerung können weitere Eigenschaften des Fits wie beispielsweise Achsenschnittpunkte definiert werden. Für die Neuberechnung eines Fits kann im Dropdown-Menü zwischen *Manuell* und *Automatisch* gewählt werden.

3. Es erscheint oft eine Erinnerung mit der Frage ‹Möchten Sie auf das Blatt mit den Ergebnissen wechseln?›, welche mit *Nein* quittiert wird, dann *OK* klicken.

4. Nun ist die lineare Fitkurve an die Datenpunkte angelegt (siehe Abbildung [13\)](#page-8-0). Um die Gerade anders darzustellen (z.B. Farbe ändern, Strichdicke wählen) macht man einen Doppelklick auf die Fitkurve, führt die Änderungen im Fenster mit dem Namen *Details Zeichnungen* aus und bestätigt wiederum mit *OK*.

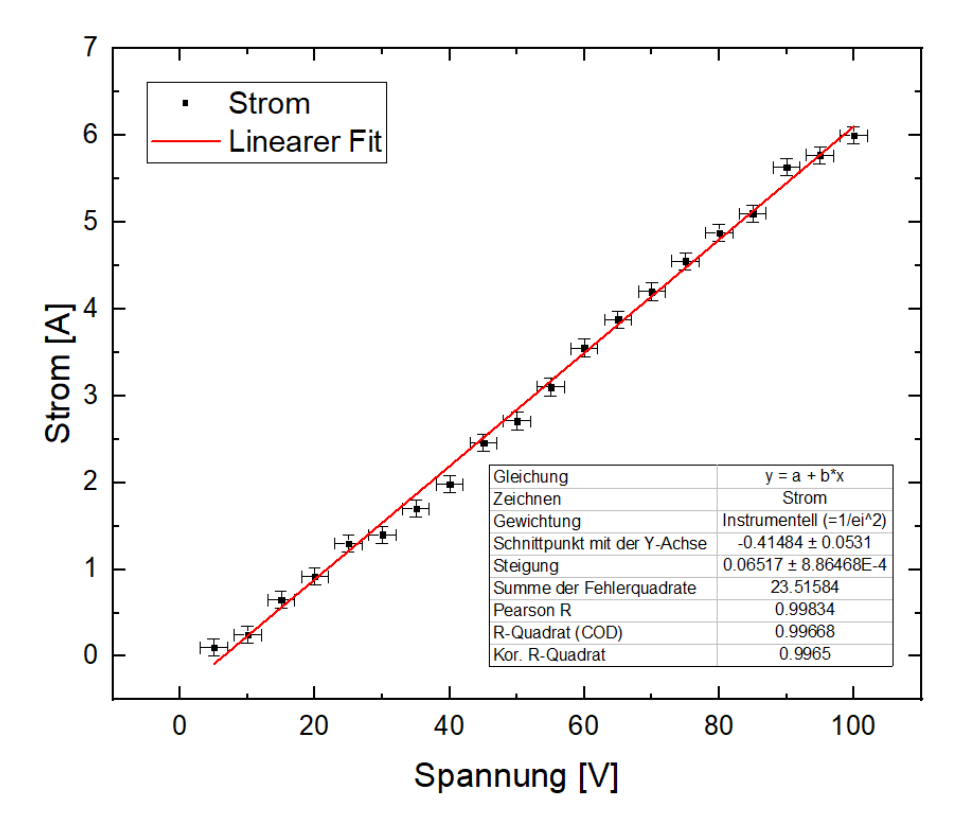

Abbildung 13: Graph mit linearem Fit (rot). In der Legende oben wurde die Bezeichnung des Fits geändert in ‹Linearer Fit›. Der Tabelle unten rechts sind die Fitparameter wie Steigung *b*, *y*-Achsenabschnitt *a*, Summe der Fehlerquadrate usw. zu entnehmen.

5. In der Tabelle im Graphen stehen viele Informationen, die möglicherweise nicht gebraucht werden. Das Ziel ist es, dass der Graph alle nötigen Informationen enthält - mehr aber auch nicht, um übersichtlich zu sein. Durch Doppelklick auf die Tabelle öffnet sich diese (siehe Abbildung [14\)](#page-8-1). Nun können einzelne Zeilen, die nicht benötigt werden, gelöscht werden. Danach klickt man auf *Tabelle aktualisieren* und gelangt zurück zum Graphen.

<span id="page-8-1"></span><span id="page-8-0"></span>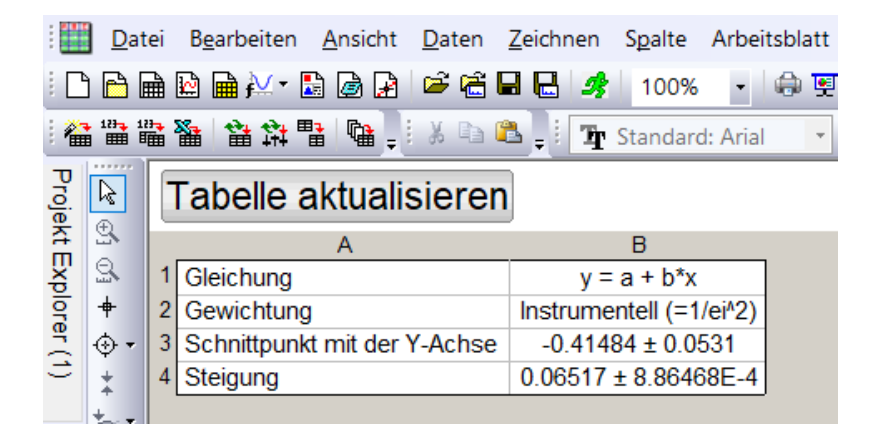

Abbildung 14: Durch Doppelklicken in die Tabelle mit den Fitparametern öffnet sich die obige Ansicht. hier können einzelne Zeilen gelöscht werden, die nicht benötigt werden, um den Graphen übersichtlicher zu machen. Zum Schluss auf *Tabelle aktualisieren* klicken.

### **7.2 Fitparameter ändern oder Fit löschen**

- 1. Um Fitparameter zu ändern oder den Fit zu löschen, klickt man oben links auf das  $\hfill\Box$ Symbol.
- 2. Im Kontextmenü (siehe Abbildung [15\)](#page-9-0) wählt man *Parameter ändern*... bzw. *löschen*.

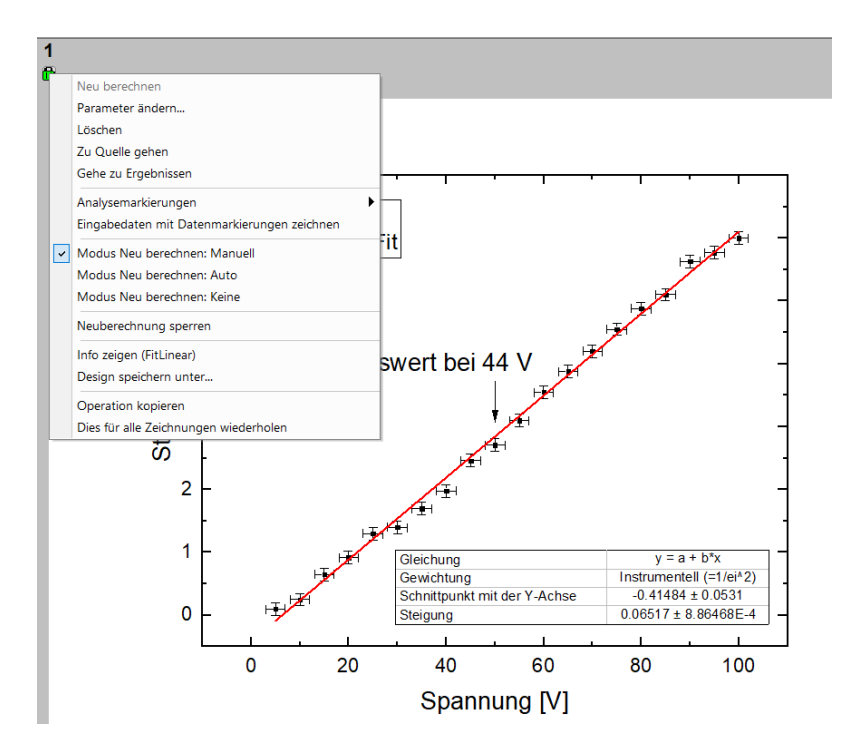

<span id="page-9-0"></span>Abbildung 15: Kontextmenü, um einen Fit zu löschen oder dessen Parameter anzupassen.

### **7.3 Nichtlinearer Fit**

1. Um einen nichtlinearen Fit zu erzeugen, wählt man wie in Abbildung [16](#page-9-1) gezeigt im Register *Analyse* unter *Anpassen* einen *Nichtlinearen Fit* und geht auf *Dialog öffnen*.

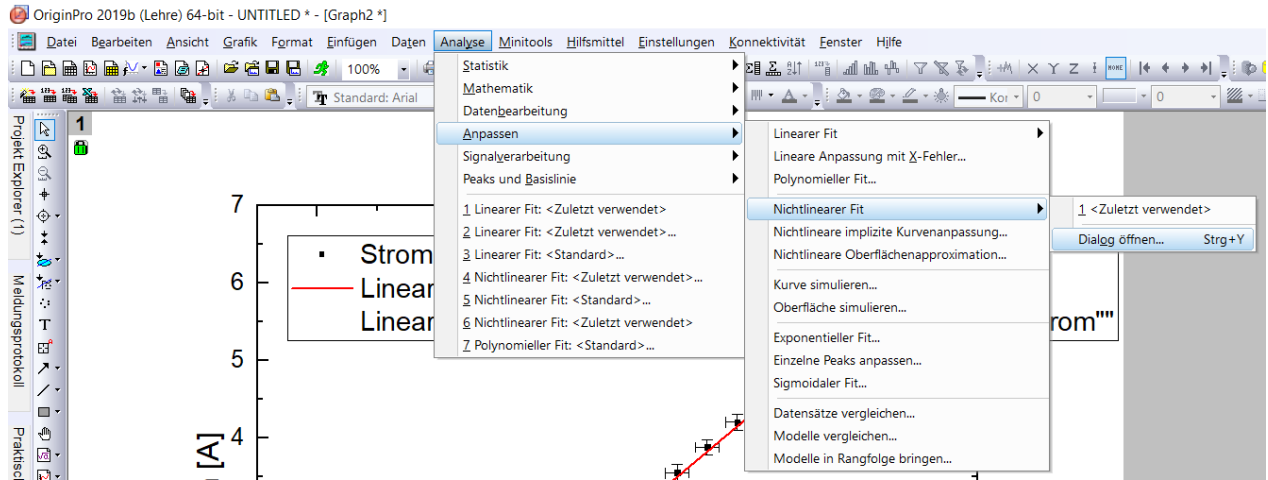

<span id="page-9-1"></span>Abbildung 16: Um einen nichtlinearen Fit auszuführen, wählt man im Register *Analyse*, *Anpassen*, dann auf *Nichtlinearer Fit* gehen und *Dialog öffnen*.

2. Es öffnet sich nun ein Fenster. In diesem Fenster kann man im Register *Einstellungen* eine *Funktionsauswahl* treffen. Dabei wählt man im Dropdown Menü die Kategorie und darunter die Funktion des Fits aus. Ebenfalls unter *Einstellungen* kann man die *Datenauswahl* analog wie beim linearen Fit treffen.

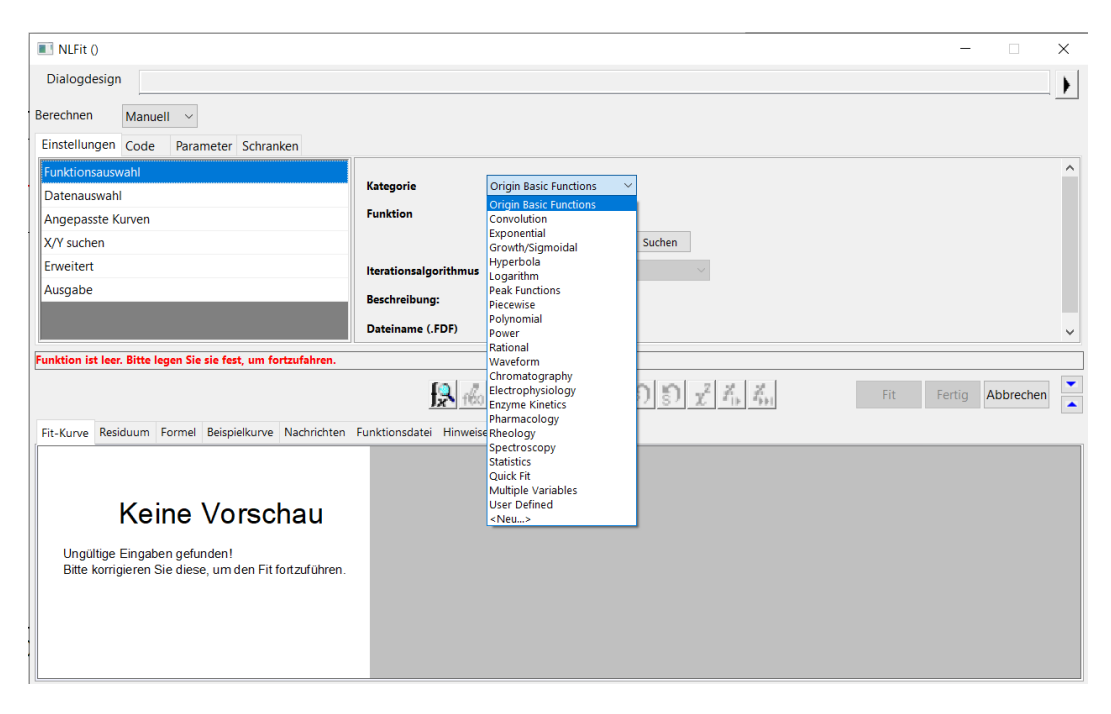

Abbildung 17: Im Dialogfeld, das sich nun öffnet, stehen im Register *Einstellungen* diverse Kategorien von Fits wie z.B. exponentielle Fits, polynomiale Fits usw. zur Verfügung. Hat man diese festgelegt, kann man im Dropdown Menü darunter die gewünschte Funktion auswählen. Unter der *Funktionsauswahl* kann links die *Datenauswahl* angepasst werden.

- <span id="page-10-0"></span>3. Damit der Fit in OriginPro konvergiert, müssen häufig Anfangswerte eingegeben werden. Dies kann man im Register *Parameter* rechts neben *Einstellungen* tun (siehe Abbildung [18\)](#page-11-0). Hierfür gibt man in der Spalte *Wert* die gewünschten Parameter ein.
- 4. Nun klickt man auf das Symbol, um bis zur Konvergenz zu fitten. Erscheint unten rot die Fehlermeldung ‹Fit konvergiert nicht›, dann muss entweder eine andere Funktion gewählt werden, oder die Startwerte sind erneut anzupassen. Wenn hingegen nach dem Klicken auf das Symbol unten die Nachricht ‹Fit konvergiert› ausgegeben wird, dann kann man auf *Fit* klicken und diesen damit ausführen.

### **7.4 Benutzerdefinerter Fit**

Für gewisse Analysen braucht man besondere, nicht vordefinierte Fitfunktionen. Möchte man beispielsweise eine gedämpfte, harmonische Funktion der Form

$$
y = S + A \cdot \sin(\omega \cdot (t + \varphi)) \cdot \exp(-k \cdot (t + \varphi))
$$

an ein Datenset fitten, so muss man diese Funktion zuerst definieren. Hierbei sei *t* die unabhängige Variable, *y* die abhängige Variable und *S*, *A*, *ω*, *φ* und *k* seien Parameter.

1. Um einen benutzerdefinierten Fit zu erzeugen, wählt man analog zum nichtlinearen Fit wie in Abbildung [16](#page-9-1) gezeigt im Register *Analyse* unter *Anpassen* einen *Nichtlinearen Fit* und geht auf *Dialog öffnen*.

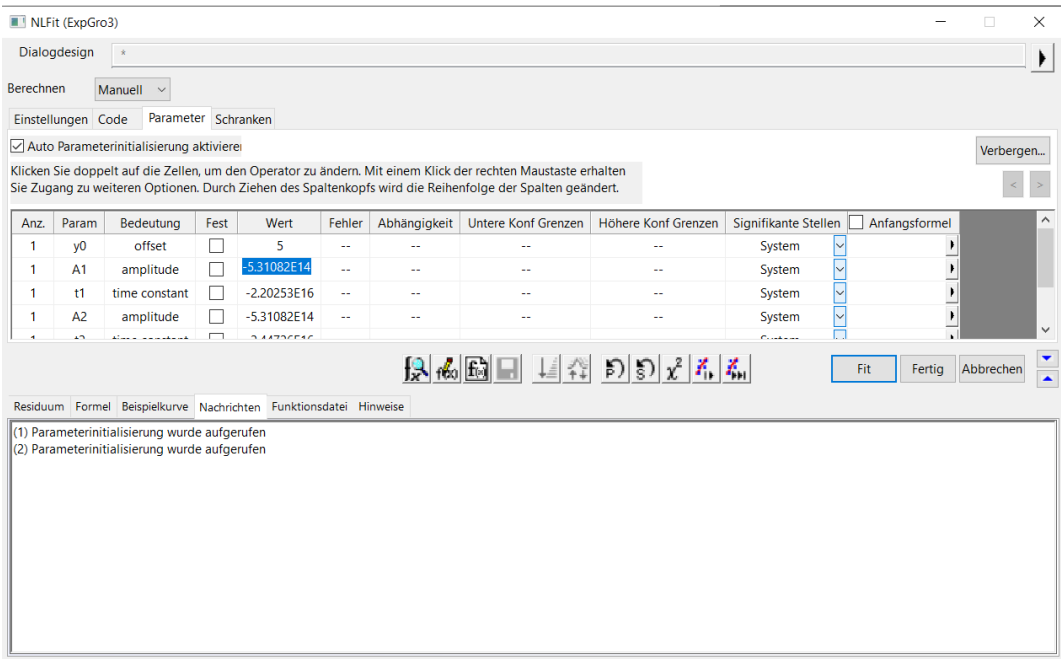

Abbildung 18: Im selben Fenster wie in Abbildung [17](#page-10-0) kann man rechts neben *Einstellungen* das Register *Parameter* anwählen. Hier können in der Spalte *Wert* die gewünschten Startwerte für verschiedene Parameter eingetragen werden.

- 2. Die Kategorie kann beliebig gewählt werden. Als Funktion wählt man im Dropdown Menü *<Neu...>*, wodurch sich ein Fenster mit dem Namen ‹Fitfunktion erstellen› öffnet.
- 3. Es muss ein Funktionsname eingetragen werden (siehe Abbildung [19\)](#page-11-1). Als Funktionsmodell wählt man *Explizit*, als Funktionstyp *Ausdruck*, und dann geht man auf *weiter»*.

<span id="page-11-0"></span>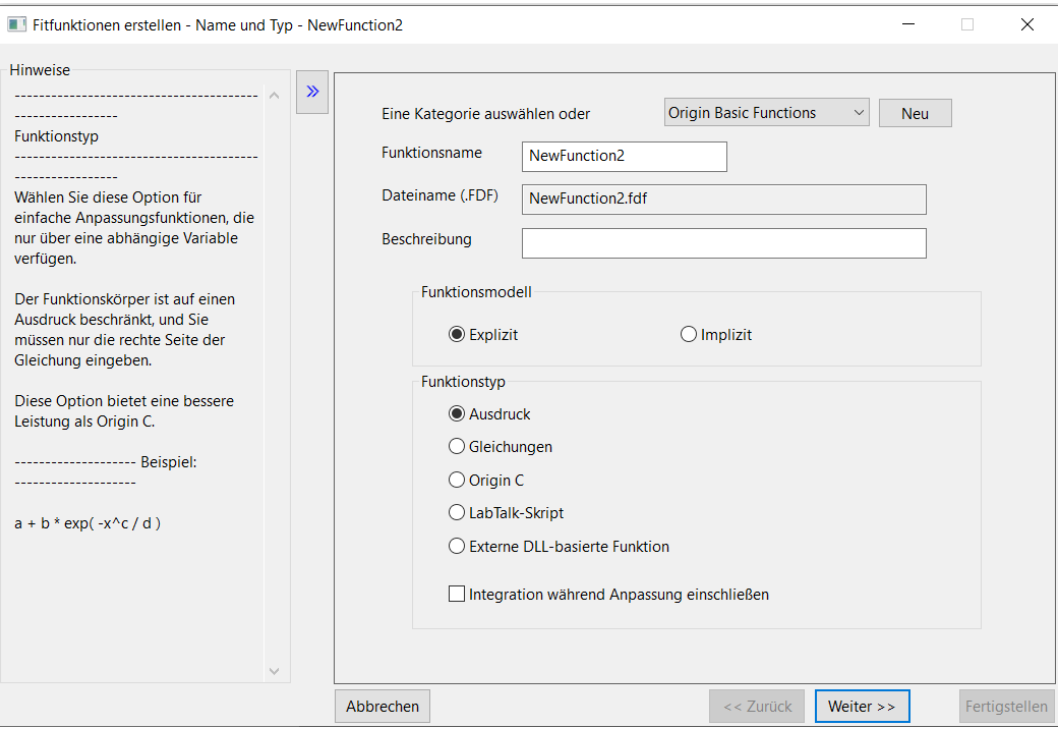

Abbildung 19: Es ist zuerst ein Funktionsname zu bestimmen (hier z.B. NewFunction2). Als Funktionmodell wird *Explizit* gewählt, als Funktionstyp *Ausdruck*. Dann auf *weiter»* klicken.

<span id="page-11-1"></span>4. Es sind die unabhängige und die abhängige(n) Variable(n) anzugeben. Im obigen Beispiel

mit der gedämpften harmonischen Funktion ist die unabhängige Variable *t*, die abhängige Variable *y* und die Parameter sind *S*, *A*, *w*, *phi* und *k*. Danach mit *weiter»* bestätigen.

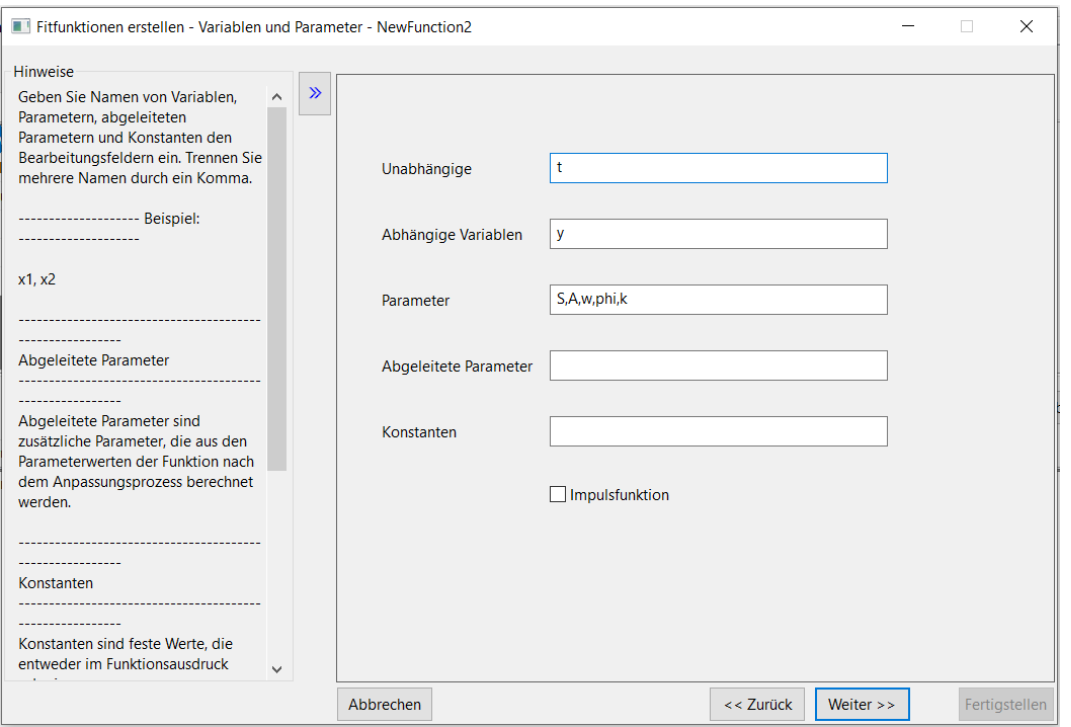

Abbildung 20: Die unabhängige und abhängige(n) Variable(n) und Parameter sind zu wählen. Für das obige Beispiel der gedämpften harmonischen Funktion ist die unabhängige Variable *t*, die abhängige Variable *y* und die Parameter sind *S*, *A*, *w*, *phi* und *k*. Dann mit *weiter»* bestätigen.

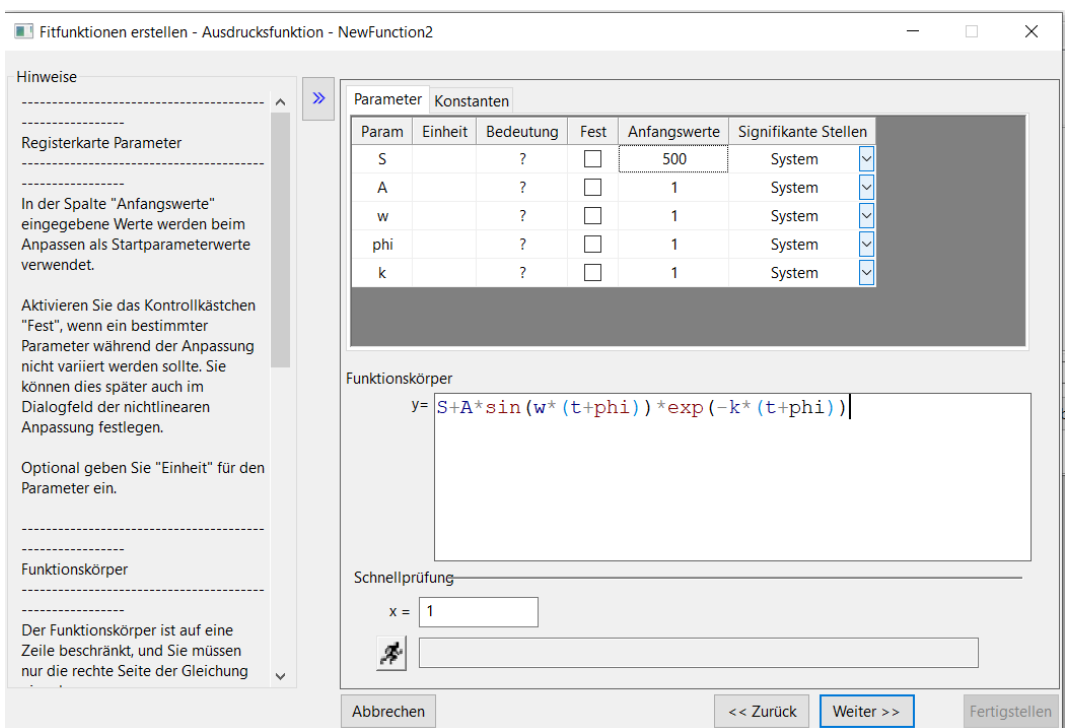

Abbildung 21: Im Feld *Funktionskörper* muss die Funktion eingegeben werden. Das Symbol \* steht für die Multiplikation. Danach können oben in der Tabelle im Tab Parameter den jeweiligen Parametern Anfangswerte zugeordnet werden (z.B. sei hier *S* gleich 500). Dies erhöht die Wahrscheinlichkeit, dass der Fit konvergiert. Zum Schluss auf *Fertigstellen* klicken.

5. Im Feld *Funktionskörper* die Funktion eingeben. Dabei ist das Symbol \* für Multiplikationen zu schreiben (z.B. 3 ∗ *b* statt 3*b*). Die gängigen Funktionen sin, cos, tan, exp usw. werden erkannt. In der Tabelle oben kann man im Register *Parameter* diesen Anfangswerte zuordnen. Dies sollte nach Möglichkeit gemacht werden. Am Ende klickt man unten rechts auf *Fertigstellen*.

## **8 Schlusswort**

Um etwas hervorzuheben, eigenen sich die Instrumente  $\overline{\phantom{x}}$ und  $\Box$  auf der linken Seite. Mit dem Pfeil respektive dem Rechteck können Elemente markiert werden. Mit Textfeldern $\ ^{\text{T}}\ \$ können diese beschriftet werden. Dies kann helfen, einen Graphen übersichtlicher zu gestalten. Grundsätzlich gilt: Jeder Graph hat einen Fit oder eine eingezeichnete Funktion. Sonst ist eine Interpretation beziehungsweise ein Vergleich mit der Theorie schwierig.

Ein Graph ist dann gelungen, wenn

- er klar und übersichtlich dargestellt ist;
- die Achsen mit der richtigen Bezeichnung und der korrekten Einheit angeschrieben sind;
- bei Punktdiagrammen die Fehlerbälkchen eingetragen sind;
- eine Verteilungsfunktion oder ein Fit eingezeichnet ist;
- die Achsenskalierung vernünftig gewählt wurde;
- es sich um einen Boxplot mit Hilfslinien nach innen handelt;
- alle wichtigen Parameter angegeben sind und die Legende vollständig ist;
- in der Bildbeschreibung gut erklärt wird, was abgebildet ist.

Eine ausführlichere Beschreibung zu OriginPro mit allen Funktionen finden Sie unter [https://www.](https://www.originlab.com/pdfs/Origin2015_Documentation/German/Origin_User_Guide_2015_G.pdf) originlab.com/pdfs/Origin2015 Documentation/German/Origin User Guide 2015 G.pdf.

Viel Spass mit OriginPro! ©